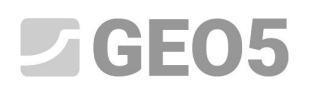

#### **Usando los "Anexos"**

Programa: Estabilidad de Taludes Archivo: Demo\_manual\_45.gst

En este manual de ingeniería, le mostraremos cómo añadir una imagen o texto al reporte de salida y también cómo guardar cualquier dato en el administrador de tareas. A los datos ingresados por el usuario los llamamos "Anexos" y utilizamos el cuadro "Listado de anexos" para acceder a ellos. **Esta función se implementa en todos los programas GEO5 y FIN EC.**

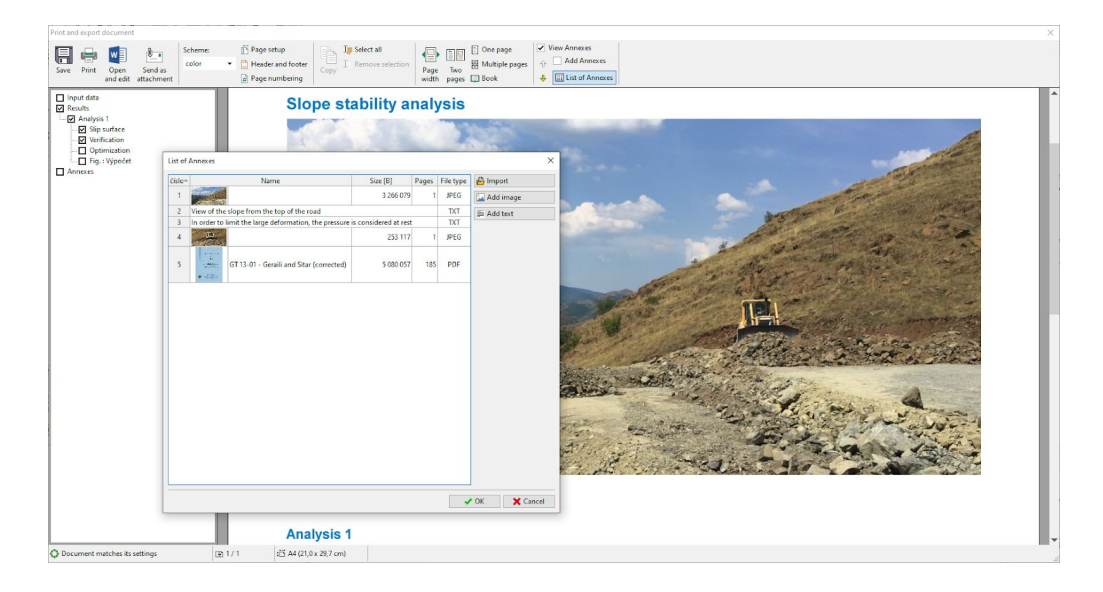

#### **1. Los "Anexos" en el Reporte de Salida**

El documento de salida solo puede contener datos de texto (Fig. 1), sin embargo, si utilizamos los cuadros adecuados podemos modificar estos reportes con imágenes del escritorio (Figura 2)

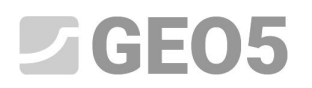

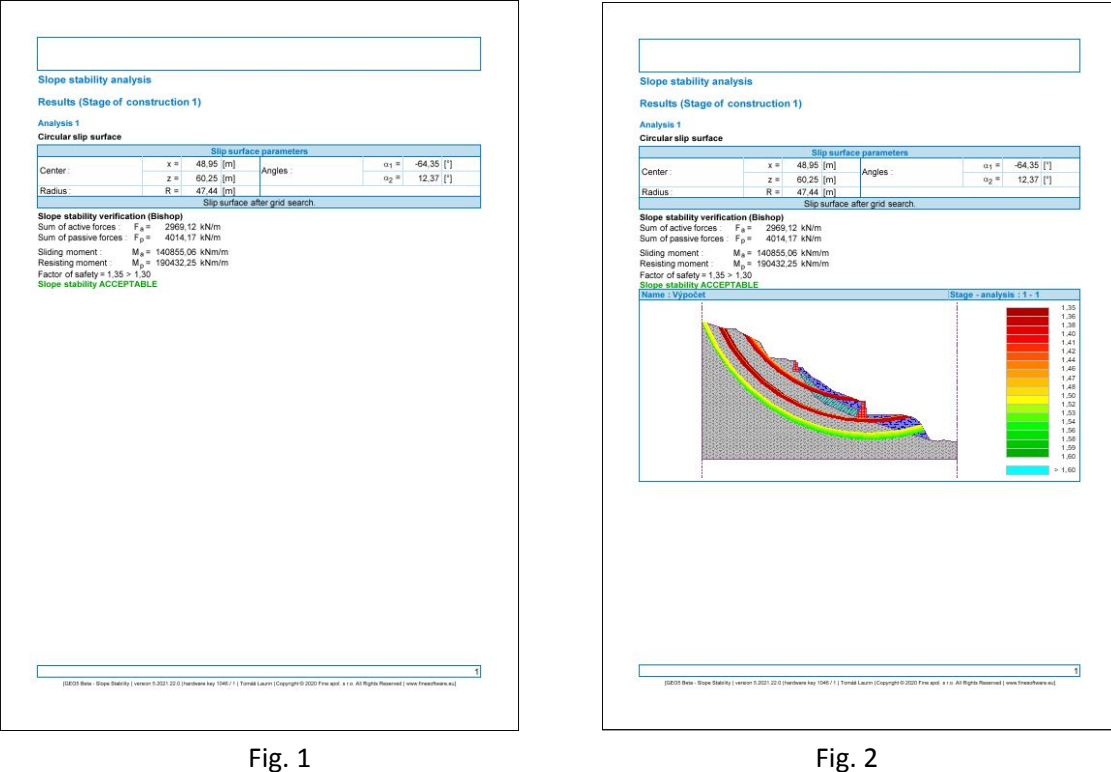

Usando las Notas (EM 38 - "Usando el Modo Notas"), podemos dibujar y escribir datos adicionales en las imágenes. (Fig. 3) Sin embargo, en muchos casos, el usuario debe ingresar sus propios comentarios y fotos en el documento (Fig. 4). Esto se puede lograr agregando anexos al documento de salida.

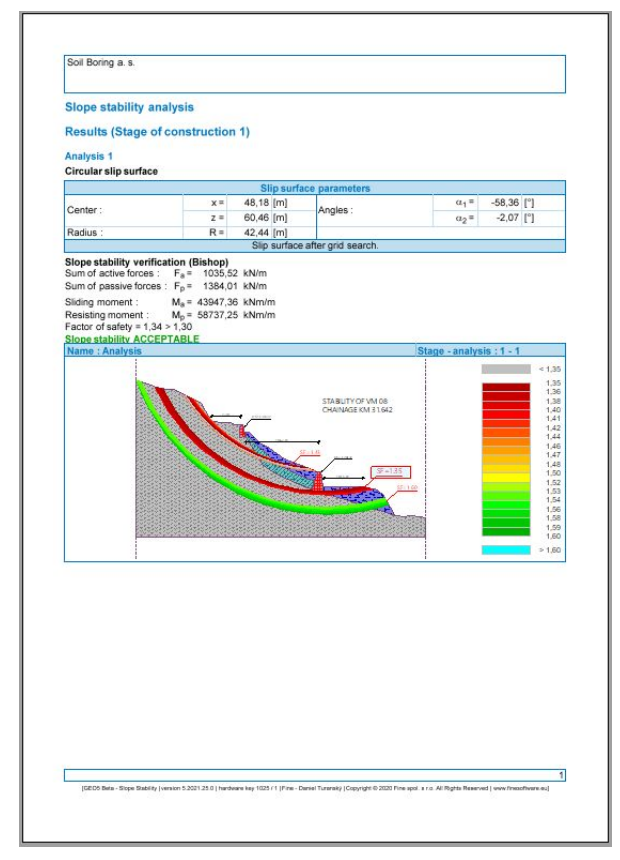

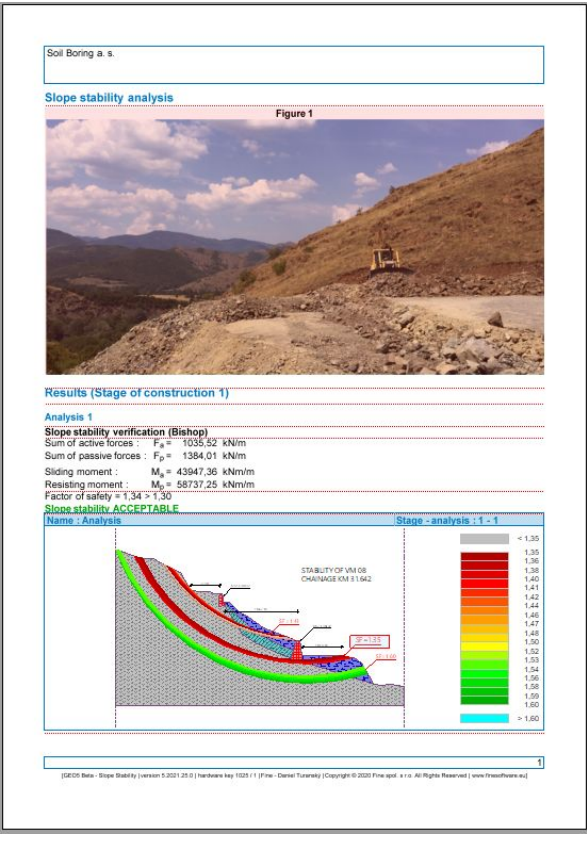

Fig.3 Fig.4

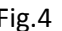

#### $C = 05$

Cuando se selecciona el botón "ver anexos" , aparecerán líneas rojas horizontales en el reporte de salida. Aquí es donde se pueden insertar los anexos

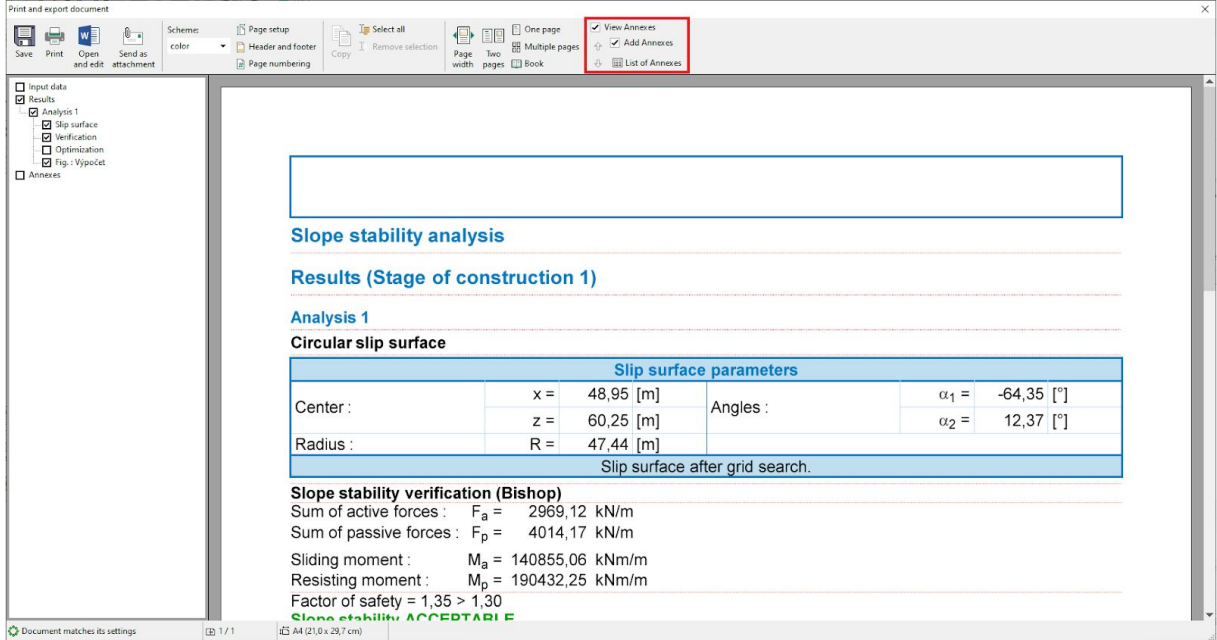

Al hacer clic sobre la línea, aparecerá la siguiente selección.

#### **Slope stability analysis**

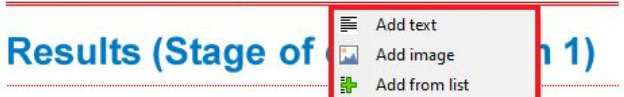

Cuando seleccionamos la opción "Añadir texto" aparecerá una ventana de diálogo "Nuevo anexo", donde podemos agregar un comentario.

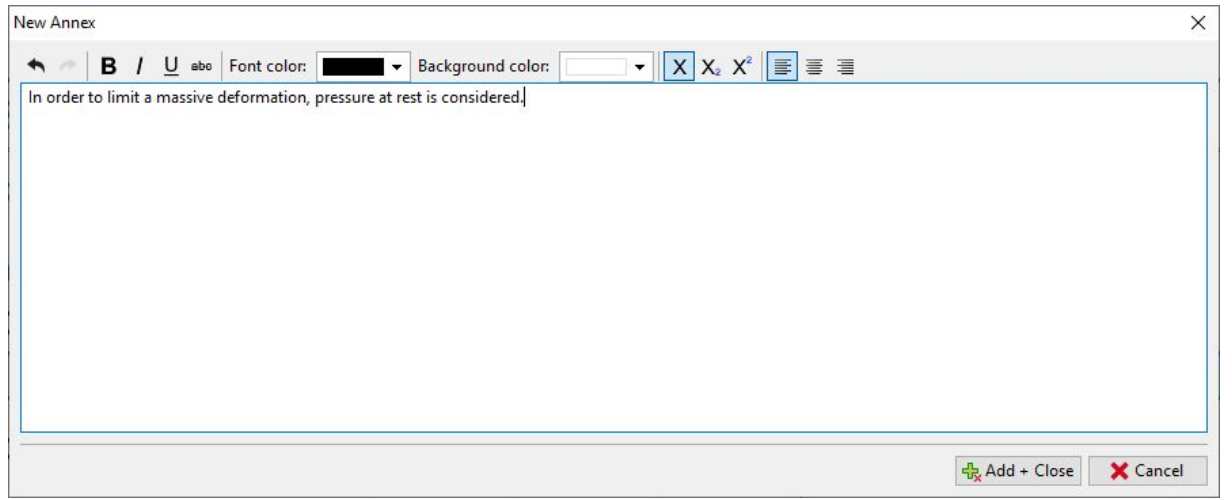

El texto se insertará en el lugar correspondiente del documento y estará enmarcado en rojo. (Esta función puede desactivarse mediante la casilla de verificación "Añadir Anexos".

## $Z$ GEO5

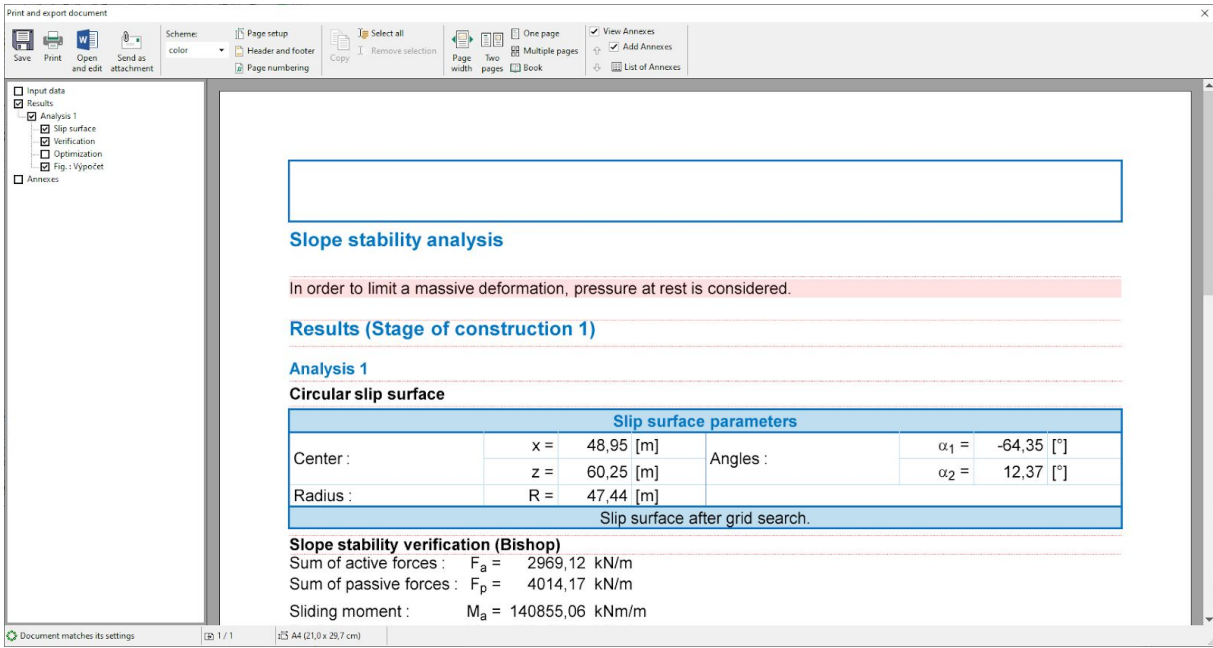

Podemos editar el texto en cualquier momento, simplemente haciendo clic en el cuadro. Haciendo clic derecho sobre él abriremos un submenú, que nos permitirá modificar el anexo.

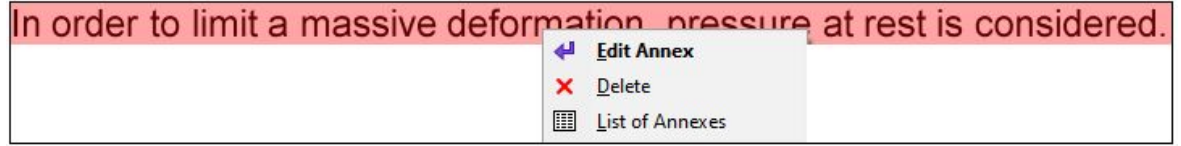

La función "Añadir imagen" abrirá una ventana de diálogo, que nos permitirá agregar imágenes. Podemos abrir la imagen haciendo clic en el botón "Cargar". Podemos insertar imágenes, en los formatos más comunes, p. Ej. JPEG, PNG, PDF…

## $CFE05$

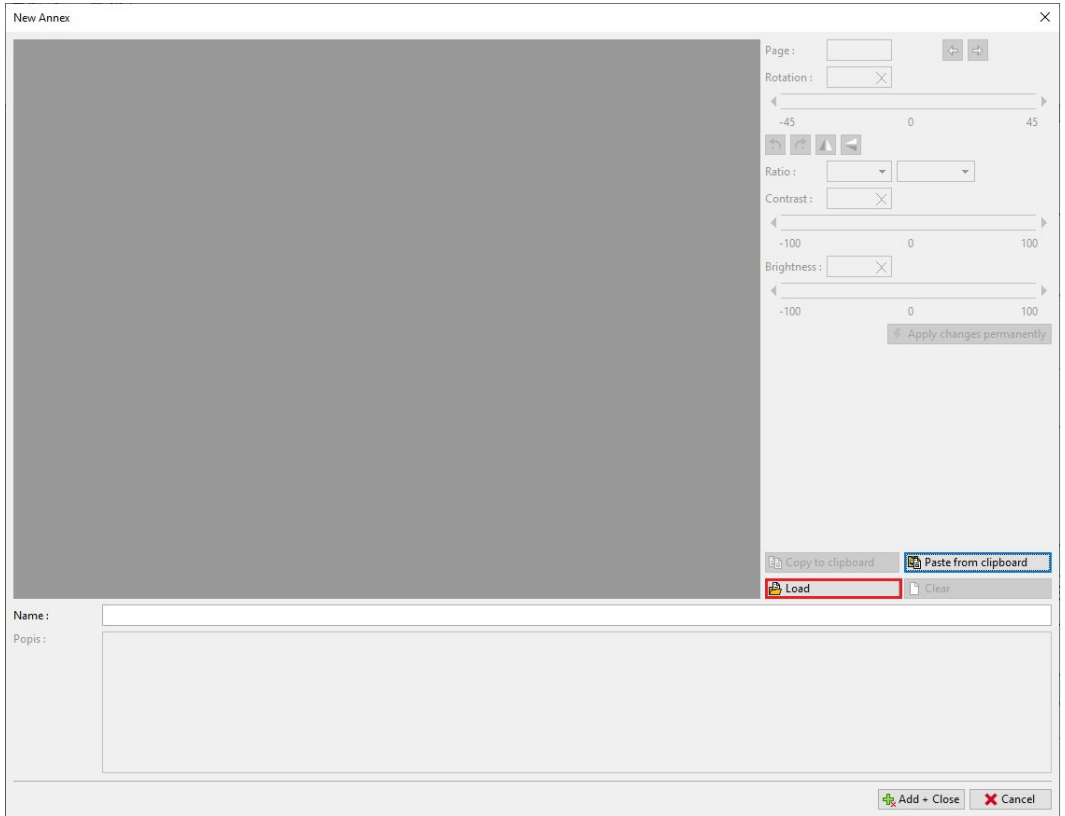

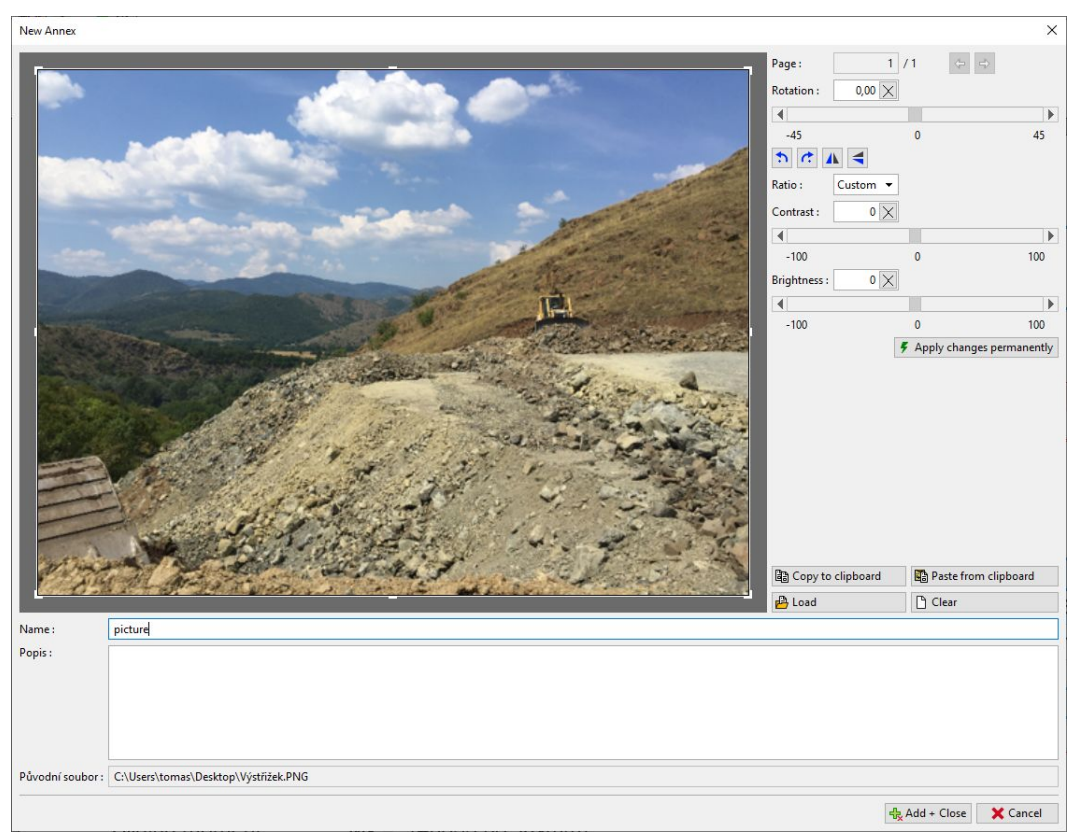

También podemos utilizar este cuadro para editar la foto (recortar, nivelar el horizonte, ajustar el brillo y el contraste). Al hacer clic en el botón "Aplicar cambios de forma permanente", lo guardaremos de forma permanente y eliminaremos la imagen original. La ventaja de este método es que, al reducir la imagen, tendrá un tamaño de archivo más pequeño, por lo que todo el archivo de datos será más liviano.

### SGE05

New Annex  $\times$  $1/1$   $\Leftrightarrow$   $\Leftrightarrow$ Page:  $0,00 \times$ Rotation:  $\overline{\blacktriangleleft}$  $\overline{\phantom{a}}$ T  $\frac{45}{1}$   $\frac{1}{1}$   $\frac{1}{1}$   $\frac{1}{1}$   $\frac{1}{1}$  $45$  $\circ$ Ratio: Custom  $\rightarrow$ Contrast:  $\sqrt{2}$  $\overline{\blacktriangleleft}$  $-100$  $100$ Brightness :  $\mathfrak{o}[\times]$  $\frac{1}{\sqrt{100}}$  $\overline{\phantom{a}}$ 100 **F** Apply changes permanently  $\begin{tabular}{|c|c|} \hline \rule{0pt}{2.5ex} \rule{0pt}{2.5ex} \rule{0pt}{2$  $B$  Load  $\Box$  Clear Name:  $picture$ Popis:  $\label{thm:qubit} \begin{array}{ll} \text{Původní soubor:} & C:\\text{Users}\toms\Desktop\text{Výstřižek.} \text{PNG} \end{array}$  $\frac{1}{2}$  Add + Close  $\overline{\mathbf{X}}$  Cancel

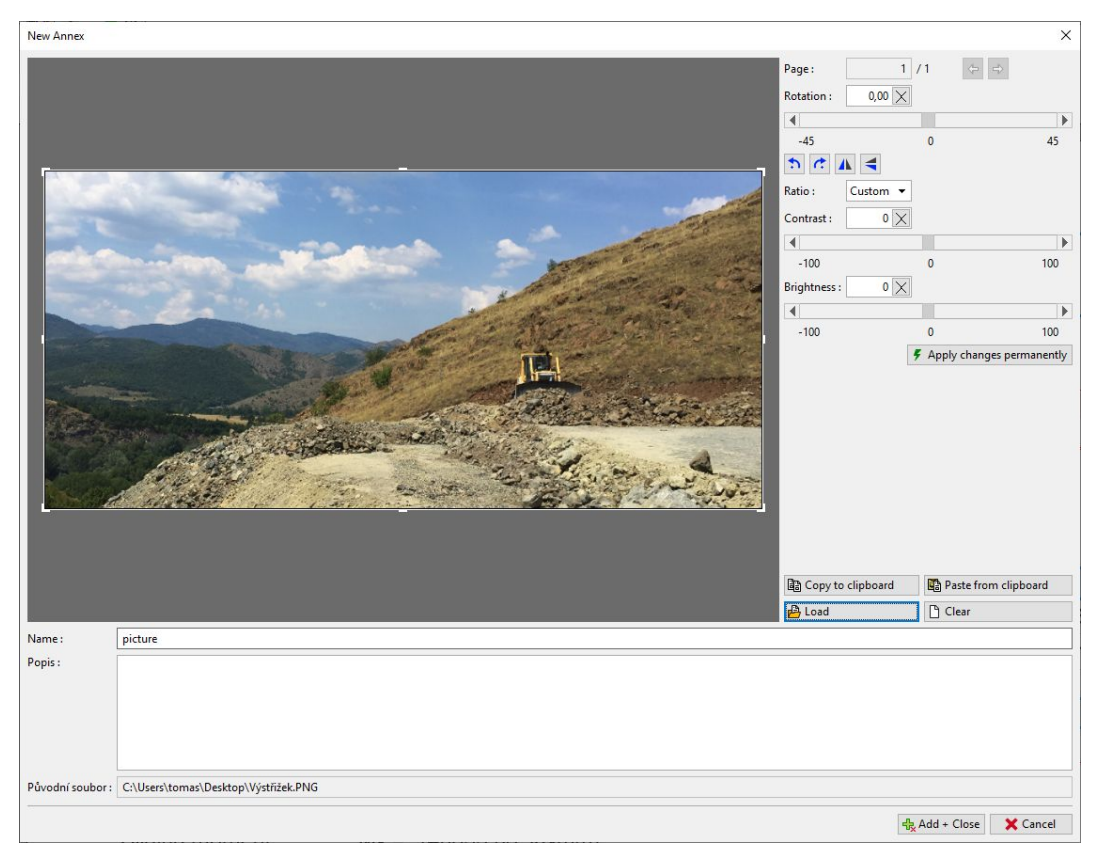

La imagen editada se incluirá en el documento de salida.

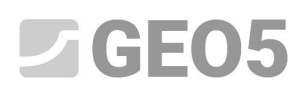

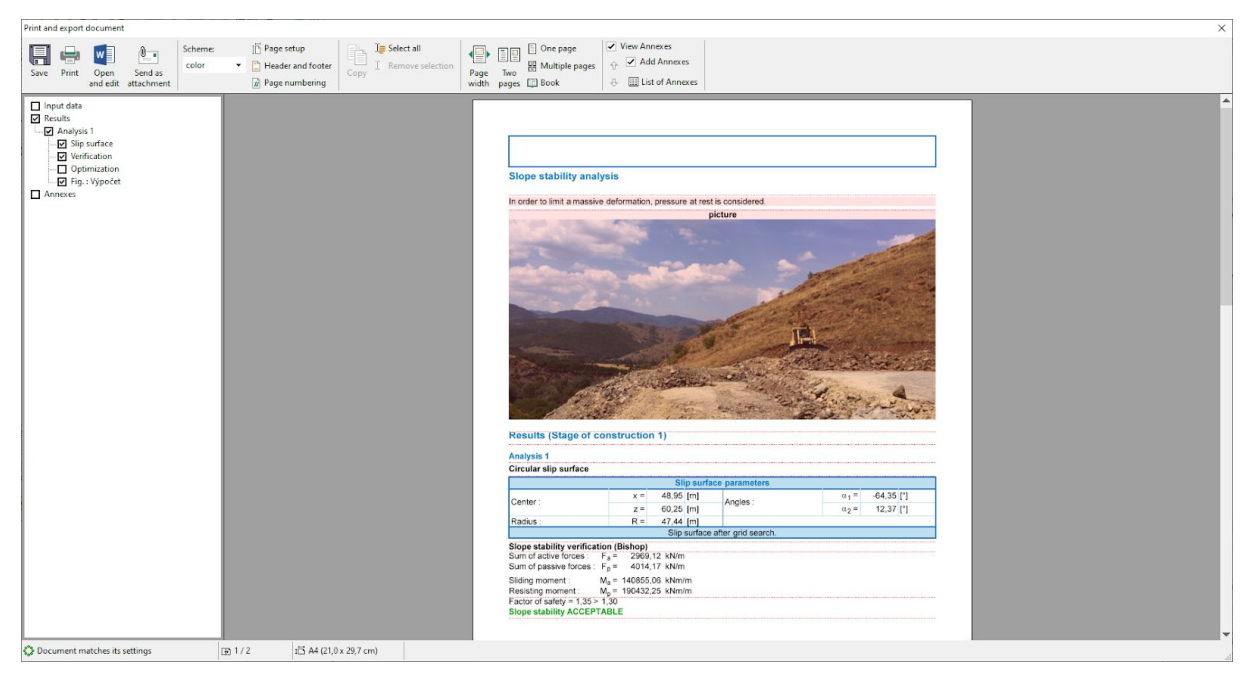

Al hacer clic en la imagen, aparecerá la ventana "Editar propiedades", donde podemos cambiar la ubicación y el tamaño de la imagen.

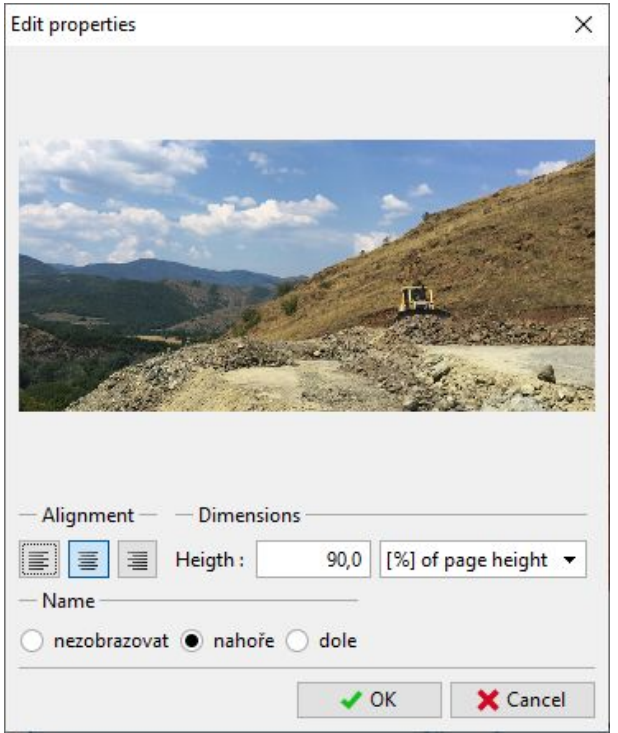

Añadiendo un nuevo anexo (tipo de texto), podemos describir la imagen; en este ejemplo incluimos el texto "Descripción de la imagen"

## SGE05

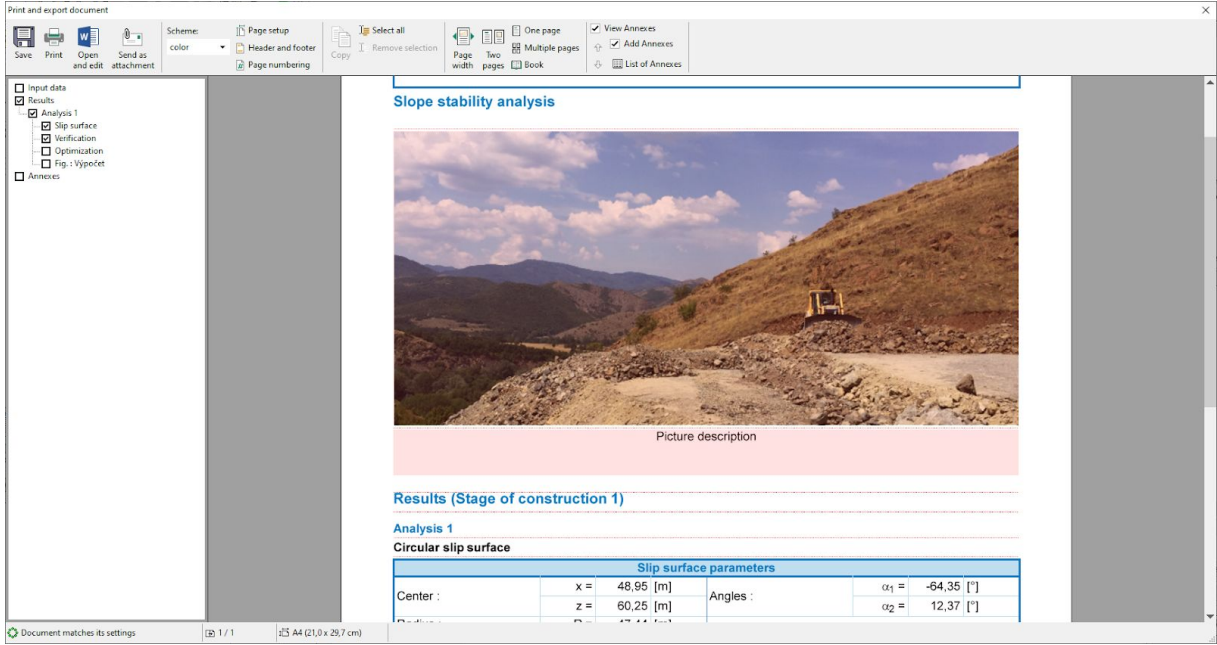

Con el submenú (haciendo clic derecho en el anexo) una función "Fusionar con el anterior", podemos juntar ambos anexos.

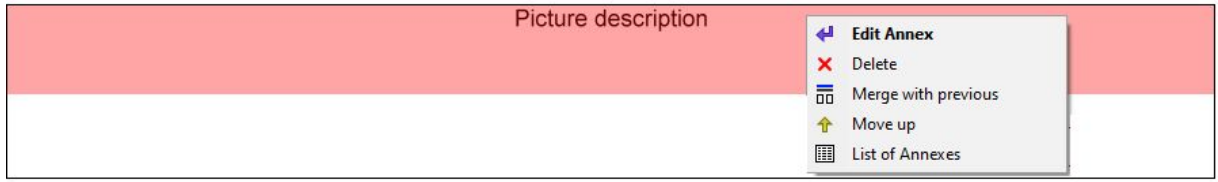

Podemos editar el tamaño de la columna utilizando la función "Ancho de columna".

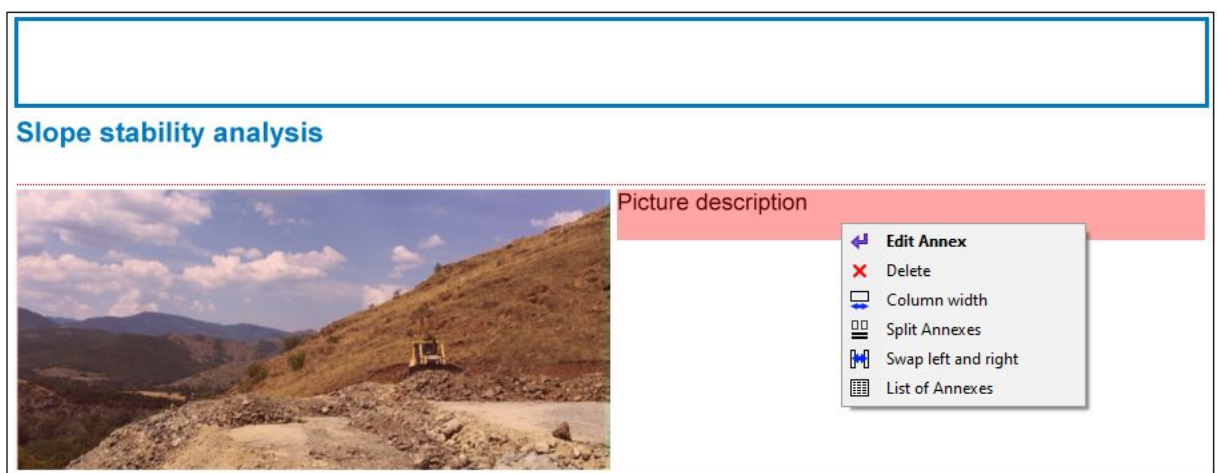

De esta manera podemos modificar con libertad el documento de salida.

#### GEO5  $\overline{\phantom{a}}$ Л

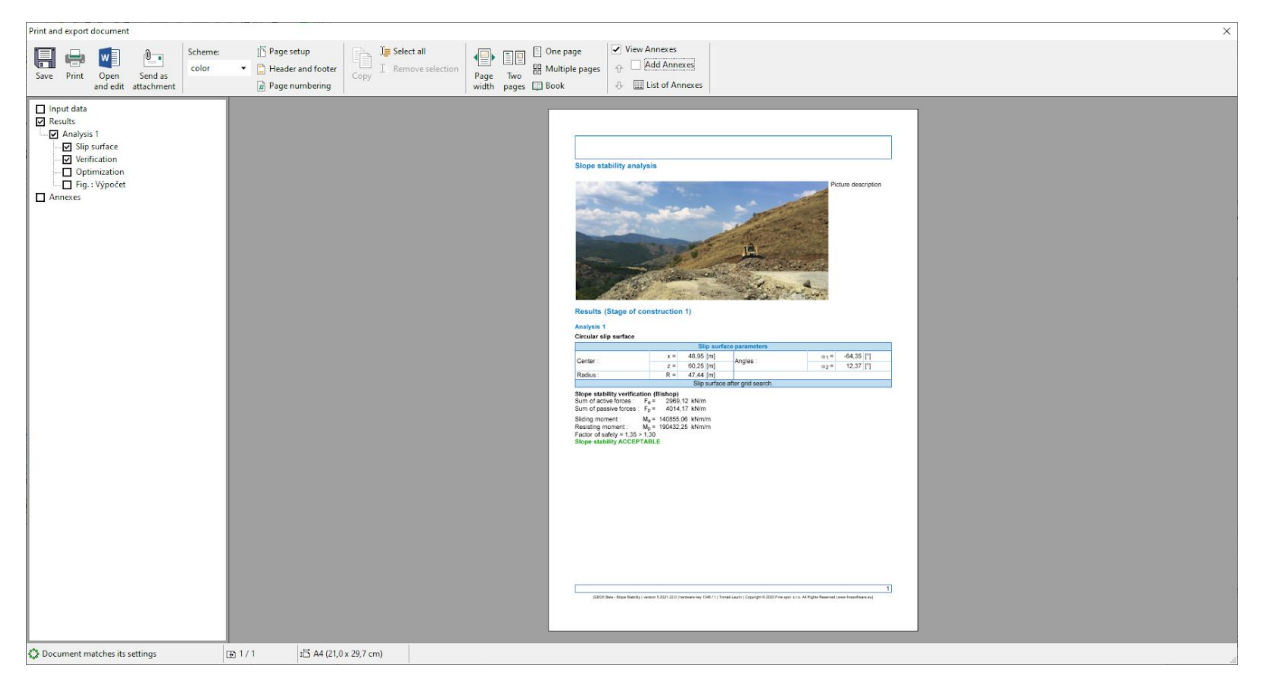

Todos los anexos se pueden ver, editar y eliminar en cualquier momento en el cuadro "Listado de Anexos", al que se puede acceder seleccionando "Listado de Anexos" en la barra principal. La función "Eliminar" es especialmente importante. Un anexo que se eliminó del documento de salida permanece en los datos del "Listado de anexos", por lo que es necesario eliminarlo también de aquí.

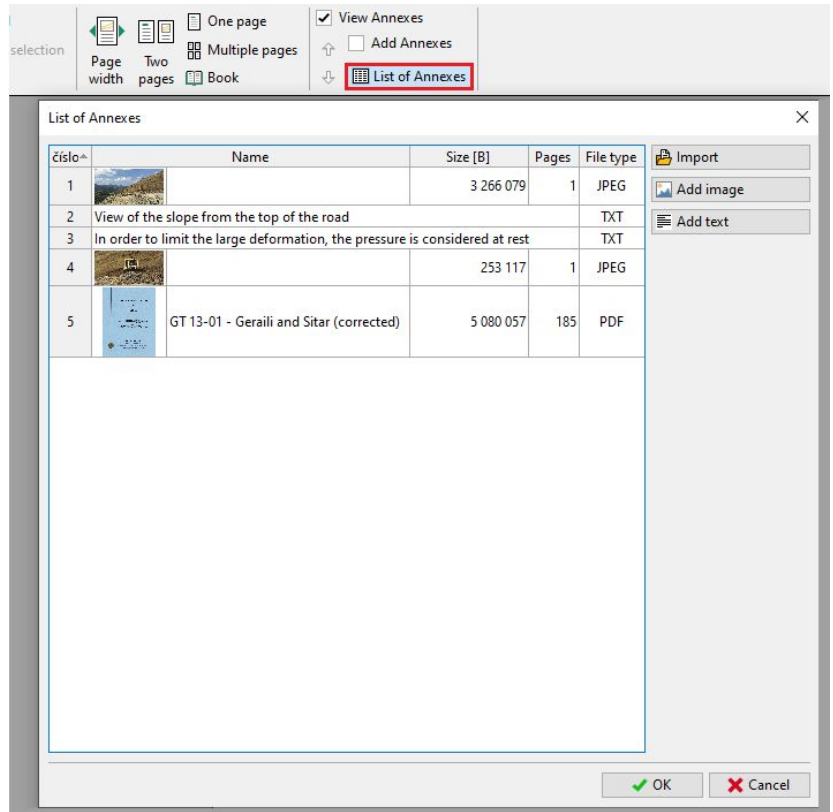

# $C$ GEO5

#### 2. **Anexos como datos externos en el programa**

En muchos casos, es importante y necesario adjuntar información adicional a los datos del programa, que están relacionados con nuestro proyecto. También podemos ingresar los datos en el administrador de anexos desde la barra principal del programa.

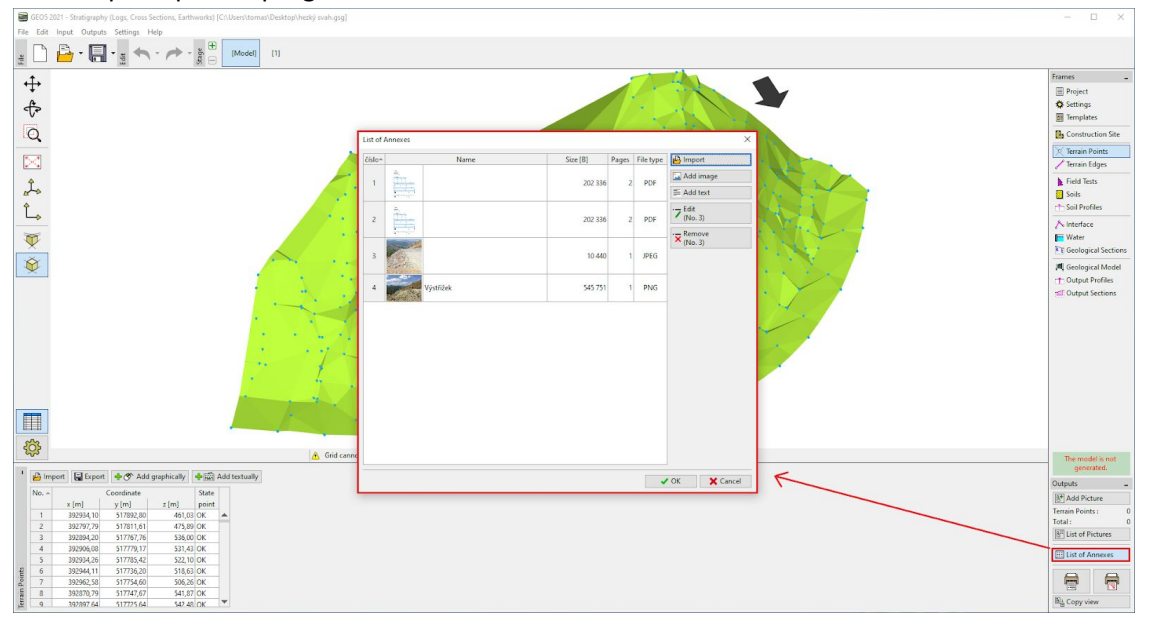

Por ejemplo. En el modelo de subsuelo (programa Estratigrafía), un apéndice lógico sería un "Informe de estudio geológico, resultados de perforaciones y datos de ensayos obtenidos de la base de datos geológica, resultados de laboratorio, etc.". Estos datos complementan y aclaran el modelo creado. La conservación de todos los documentos y procedimientos también es un requisito básico para el modelado BIM.

El programa también nos permite cargar archivos PDF de varias páginas. Sin embargo, es importante prestar atención al tamaño del archivo porque estos datos se almacenan junto con los datos del proyecto.

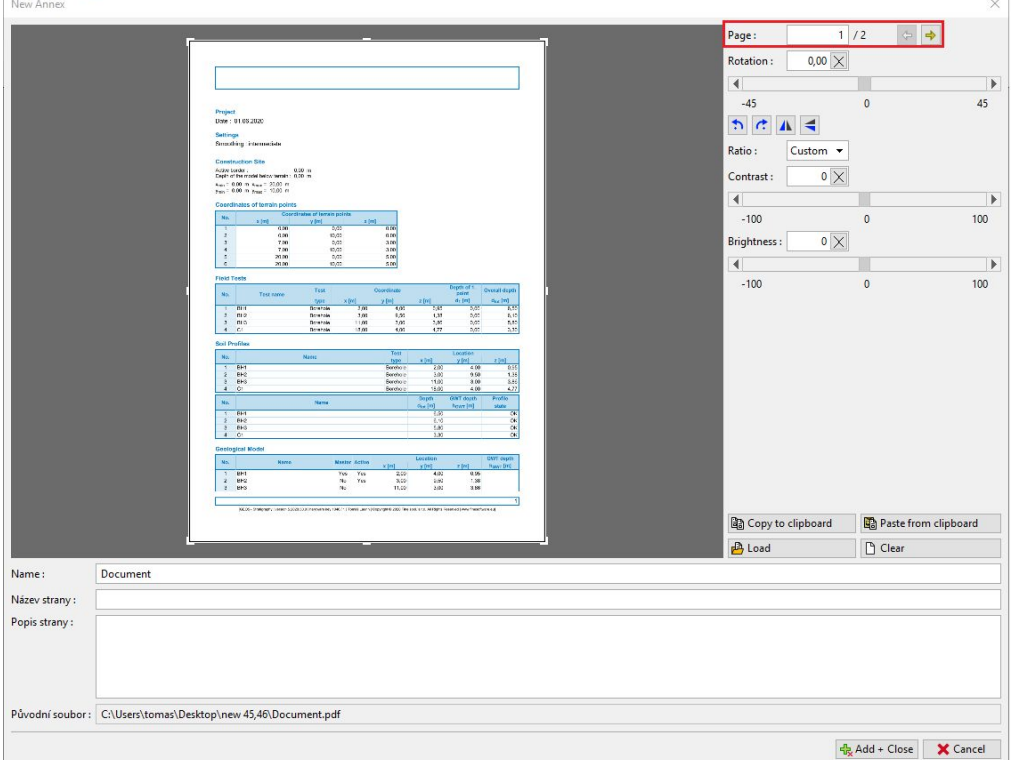

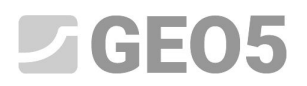

También es posible adjuntar información que podríamos necesitar pero que no queremos imprimir, como documentos, bocetos, soluciones, alternativas.

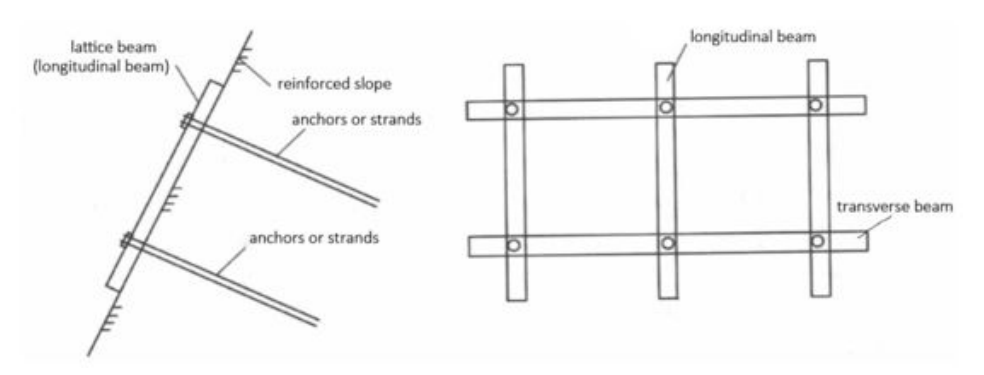

*Variante considerada de refuerzo de taludes*

U otra información relacionada con la tarea

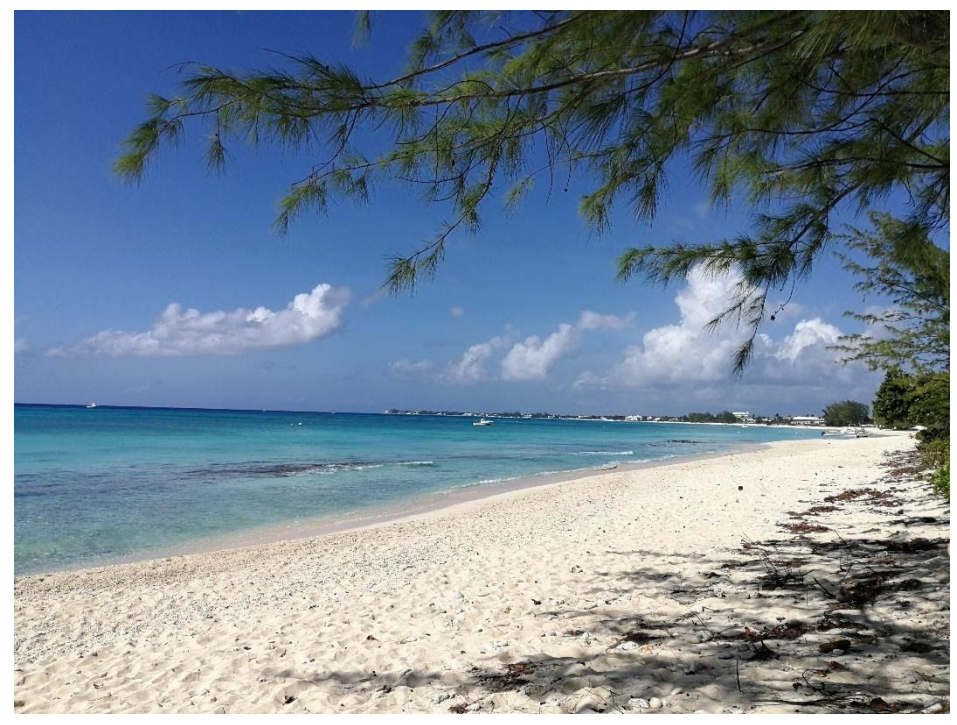

*Calculé esto en una playa y me sentí increíble*